# TRACES NT-Datenbanksystem - Anleitung für die Erteilung von Zugangsrechten für Importeure und Erstempfänger in Berlin und Brandenburg

# **1 Allgemeine Hinweise**

Importeure/ Erstempfänger von Bio-Erzeugnissen aus Drittländern, die in der Europäischen Union mit Hinweisen auf die ökologische Produktion vermarktet werden sollen, müssen ab 19.10.2017 verpflichtend das Datenbanksystem TRACES NT verwenden. Um TRACES NT verwenden zu können, benötigen die Unternehmen Zugangsrechte, die ihnen von der zuständigen Behörde des jeweiligen Sitz-Bundeslandes erteilt werden. Für die Erteilung der Zugangsrechte (Validierung) ist der zuständigen Behörde (in Berlin und Brandenburg ) ein schriftlicher Antrag vorzulegen (siehe Anlage Seite 7).

Beachten Sie dazu die nachfolgenden Hinweise und **senden Sie uns Ihren Antrag an die im Antragsformular genannte Adresse.**

Eine behördliche Validierung ist ausschließlich möglich, wenn folgende Punkte erfüllt sind:

- das Unternehmen wurde in TRACES NT angemeldet
- ein Mitarbeiter wurde ebenfalls in TRACES NT angemeldet und ist dem Unternehmen dort zugeordnet
- das Antragsformular wurde vollständig ausgefüllt an die zuständige Behörde Berlin/Brandenburg per:
	- o E-Mail: oeko-kontrollbehoerde@mlul.brandenburg.de
	- o oder Fax: +049 331 866-7690
	- o oder per Post: Henning-von-Tresckow-Str. 2-13, 14467 Potsdam zugesendet.

# **2 Sowohl Importeure als auch Erstempfänger müssen sich mit Benutzer in TRACES NT registrieren**

Wenn im Rahmen der späteren Nutzung des Zugangs zum TRACES NT-Datenbanksystem ein Importeur die Anlieferung einer Sendung an einen separaten Ersten Empfänger vorsieht, ist er selbst dafür verantwortlich, dass dieser auch zutreffend in der jeweiligen Kontrollbescheinigung (COI) genannt wird. Dazu ist es erforderlich, dass der Erste Empfänger mit Name und Adressangabe ebenfalls als Importeur "organic importer" in TRACES NT hinterlegt und validiert ist.

Deshalb wird empfohlen, dass ein Importeur mit jedem von ihm vorgesehenen Ersten Empfänger die erforderlichen Schritte der Eintragung in TRACES NT vereinbart.

# **3 Anmeldung in TRACES NT**

### **3.1 Schritt 1: Anmeldung bei EU Login**

Grundvoraussetzung für die Nutzung von TRACES NT ist ein Zugang bei "EU Login". Wenn Sie noch keinen solchen Zugang, erstellen Sie sich diesen unter **https://webgate.ec.europa.eu/agriportal/awaiportal/**

Bitte verwenden Sie als anzugebende E-Mail-Adresse unbedingt jene, die später zur Anmeldung in TRACES NT genutzt werden soll.

Nachdem Sie "Konto erstellen" angeklickt haben, bekommen Sie eine E-Mail mit einem Link zur Passworterstellung zugeschickt. Wenn Sie diese E-Mail nicht zeitnah automatisch zugesendet bekommen, wenden Sie sich bitte an:

**https://webgate.ec.europa.eu/cas/contact.html**

#### **3.2 Schritt 2: Registrierung in TRACES NT als "operator" und als "user"**

Für die Nutzung von TRACES NT ist es erforderlich, sowohl ihr Unternehmen als "operator" als auch Sie als autorisierten Nutzer "user" anzumelden. Hierfür öffnen Sie folgenden Link:

#### **https://webgate.ec.europa.eu/tracesnt/login**

Zunächst öffnen Sie TRACES NT durch Anklicken der Schaltfläche "Log into Traces".

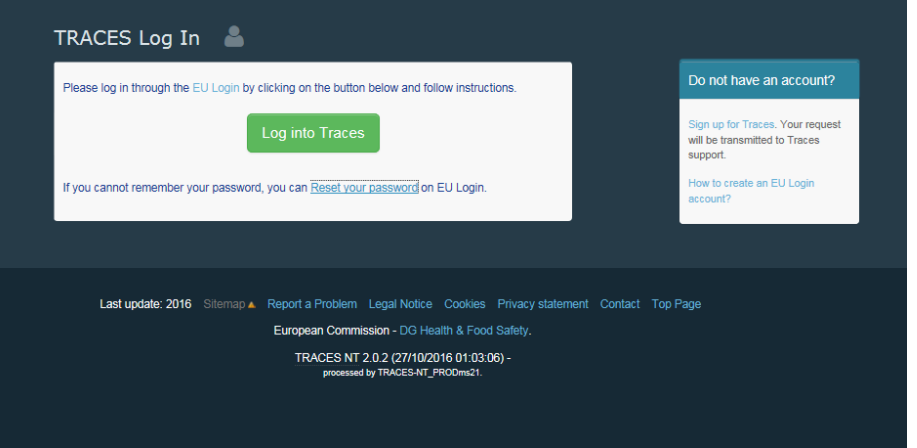

Um sich einzuloggen, verwenden Sie bitte dieselbe E-Mail-Adresse, mit der Sie Ihren Zugang bei "EU Login" erstellt haben:

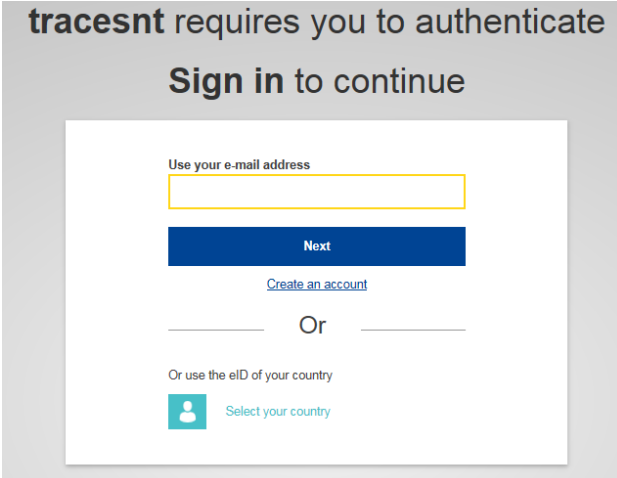

Wenn das Unternehmen, für das Sie arbeiten, bereits als "operator" in TRACES NT registriert ist, und Sie sich noch als "user" anmelden möchten, dann wählen Sie im nächsten Fenster als Importeur bzw. Erster Empfänger die Schaltfläche "operator":

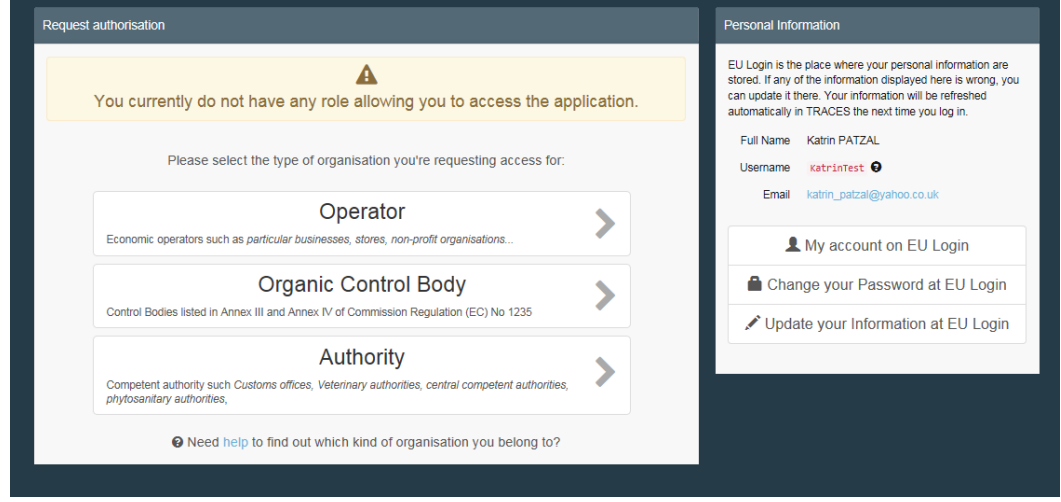

Nun können Sie anhand verschiedener Informationen/Parameter nach dem Unternehmen ("operator") suchen, für das Sie sich als Benutzer "user" freischalten lassen wollen. Konnten Sie den passenden "operator" finden, kreuzen Sie den Eintrag an und klicken auf "Request authorisation":

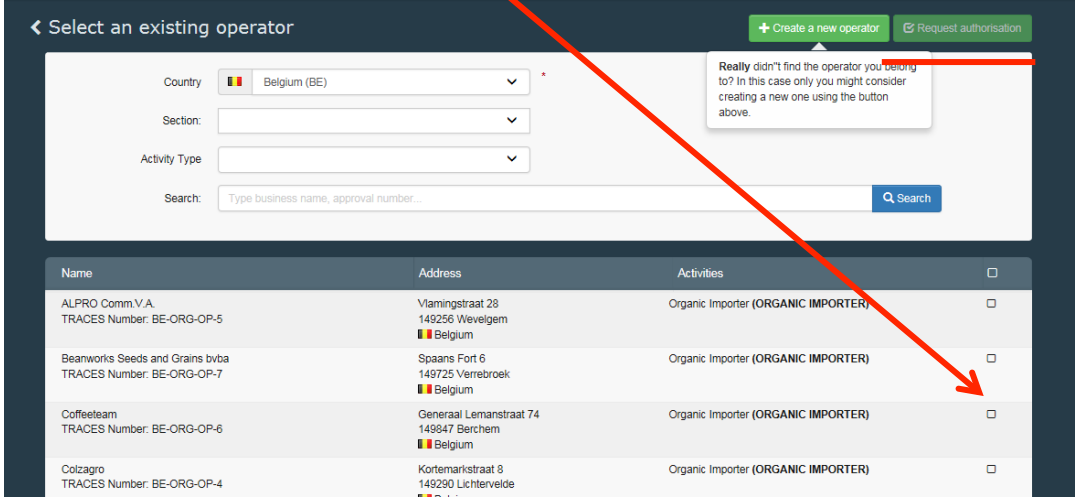

Ihre Anfrage erscheint dann in einer Liste mit freizugebenden Benutzern "user".

Wenn das Unternehmen, für das Sie arbeiten, noch nicht als "operator" in TRACES NT registriert **ist,** dann können Sie einen entsprechenden Eintrag erstellen, indem Sie zunächst auf **'Create a new operator'** klicken:

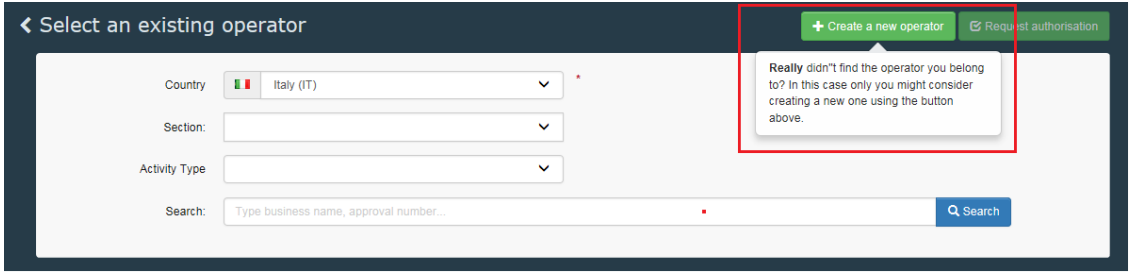

Füllen Sie alle rot umrandeten Felder aus. Zusätzlich ergänzen Sie bitte unbedingt Ihre E-Mail-Adresse (eine weiteres Kästchen öffnet sich durch klicken auf das grüne "+") sowie die EORI-Nummer + VAT Nummer Ihres Unternehmens (auf "Add Identifier" klicken und dann links "EORI" sowie "auswählen)

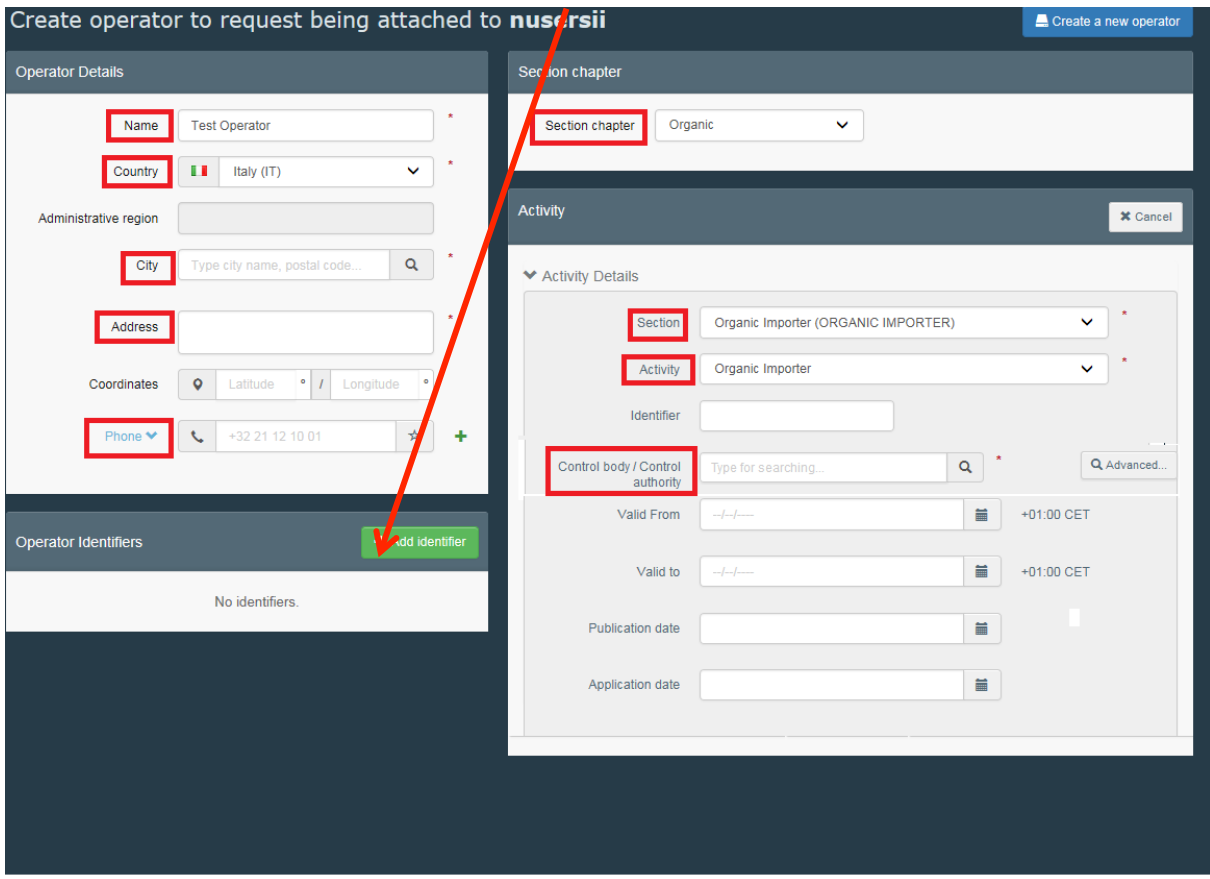

#### **Jeder Antrag für ein Unternehmen in TRACES NT muss folgende Angaben enthalten:**

- Operator Details: Name und Anschrift des Unternehmens, Telefonnummer, E-Mail Adresse; (bei der Eingabe der Stadt muss diese zwingend unter Beachtung der richtigen PLZ aus der Auswahlliste ausgewählt werden)
- **Operator Identifiers: Die EORI Nr. muss zur späteren Übernahme in Kontrollbescheinigungen** eingetragen werden. Angaben zu den übrigen an dieser Stelle vorgesehenen Nummern sind nicht erforderlich.
- **Operator Activities: Sowohl unter "Section", als auch unter "Activity" muss jeweils "Organic** Importer" ausgewählt werden.
- Activity Details: Identifier: Angabe der alphanumerischen Identifikations-Nr. Diese finden Sie, wenn Sie unter http://www.oeko-kontrollstellen.de/suchebiounternehmen/SuchForm.php nach Ihrem Unternehmen suchen. Die Nr. ist dort direkt unter dem Namen Ihres Unternehmens angegeben (Muster: DE-BB-0XX-xxxxx-C).
- Control Body: Auswahl der für das Unternehmen zuständigen Kontrollstelle
- Valid From und Valid to  $\Rightarrow$  Hier sind bis auf weiteres keine Angabe einzutragen.
- Responsible Authorities ⇒ Hier soll die für die Validierung zuständige Behörde ausgewählt werden, sobald dies zu einem späteren Zeitpunkt eingerichtet ist.

Wenn Sie alle benötigten Informationen eingetragen haben, klicken Sie auf "Create a new operator":

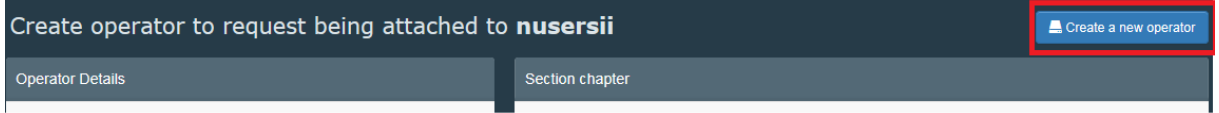

Damit sind Ihre Anfragen als neuer "operator" und als "user" im System hinterlegt.

### **3.3 Schritt 3: Freischaltung durch die zuständige Behörde**

Mit dem VOLLSTÄNDIG ausgefüllten Formular (Anlage 1) beantragen Sie bei der zuständigen Behörde die Erteilung von Zugangsrechten in TRACES NT.

Ein Antrag auf Validierung eines Unternehmens "operator" ohne gleichzeitige Registrierung eines Benutzers "user" macht keinen Sinn. Zukünftig wird nur ein berechtigter Benutzer "user", der für den Ersten Empfänger handelt, die Erklärung in Feld 21 der Kontrollbescheinigung abgeben können.

Die Bearbeitung eines Antrags setzt voraus, dass alle erforderlichen Angaben im TRACES NT-Datenbanksystem vom Antragsteller bereits selbst eingetragen worden sind. Etwaige Verzögerungen in der Validierung/Zuerkennung von Rechten aufgrund unvollständiger/ unzutreffender Angaben sollten Sie in ihrem eigenen Interesse vermeiden.

### **4 Berechtigungen für mehrere Benutzer eines Unternehmens**

Vielfach wird ein Unternehmer wollen, dass mehrere Mitarbeiter für sein Unternehmen in TRACES NT als Benutzer "user" Eintragungen ändern oder z.B. neue Kontrollbescheinigungen veranlassen können. Dafür ist vorgesehen, dass dem ersten Benutzer "user", der für das Unternehmen Rechte beantragt, die Funktion "Administrator" zugeteilt wird. Nach seiner Validierung in Verbindung mit der Validierung des betreffenden Unternehmens durch die zuständige Behörde kann dieser Administrator dann selbst für sein Unternehmen weitere Benutzer "user" validieren, löschen oder die Funktion "Administrator" zuteilen.

Eine Benachrichtigung der Behörde über weitere Benutzer ist nicht erforderlich.

### **5 Weitere Hinweise**

Für die Beantwortung weitergehender, insbesondere technischer Fragen im Zusammenhang mit der weiteren Nutzung oder Fragen zur Funktionsfähigkeit des TRACES NT-Datenbanksystems wenden Sie sich bitte

- bei weiteren technischen Fragen an den SANTE Helpdesk: SANTE-TRACES@ec.europa.eu
- bei weiteren Fragen zum Verfahren zur Kontrollbescheinigung (COI) an die GD AGRI: AGRI-E-COI-Organic@ec.europa.eu
- bei Fragen zum Zertifizierungsstatus Ihres Unternehmens als Importeur bzw. Erster Empfänger im Öko-Kontrollsystem an Ihre zuständige Öko-Kontrollstelle.

Einträge von Unternehmen als "operator", die nicht freigeschaltet werden können, werden von der zuständigen Behörde mit "SUSPENDED" am Anfang des Namens markiert, da derzeit eine Löschung unbrauchbarer Einträge technisch noch nicht möglich ist. Bitte verwenden Sie keine Einträge, die mit "SUSPENDED" markiert sind!

Für den Fall, dass ein Unternehmen aus der Teilnahme am Öko-Kontrollsystem ausscheidet oder bei uns als zuständiger Behörde deshalb abgemeldet wird (z.B. durch Mitteilung der zuvor zuständigen

Öko-Kontrollstelle), wird die erteilte Validierung für das Unternehmen und die zugehörigen benannten/berechtigten Benutzer suspendiert oder gelöscht. Danach besteht kein Zugriff mehr auf Kontrollbescheinigungen in TRACES NT.

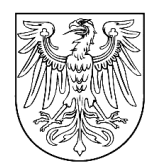

**LAND BRANDENBURG** 

**Ministerium für Ländliche Entwicklung, Umwelt und Landwirtschaft des Landes Brandenburg** Postfach 601150 | 14411 Potsdam

### **Ministerium für Ländliche Entwicklung, Umwelt und Landwirtschaft**

Abteilung 3, Referat 32 Henning-von-Tresckow-Str. 2-13 14467 Potsdam Fax: +049 331 866-7690 E-Mail: oeko-kontrollbehoerde@mlul.brandenburg.de

# **Antrag auf Erteilen von Zugangsrechten zum Datenbanksystem TRACES NT gem. Artikel 13c der VO(EG) Nr. 1235/2008**

die folgenden Angaben sind vom Unternehmen selbständig und vollständig in das TRACES NT System (https://webgate.ec.europa.eu/tracesnt/login) einzutragen.

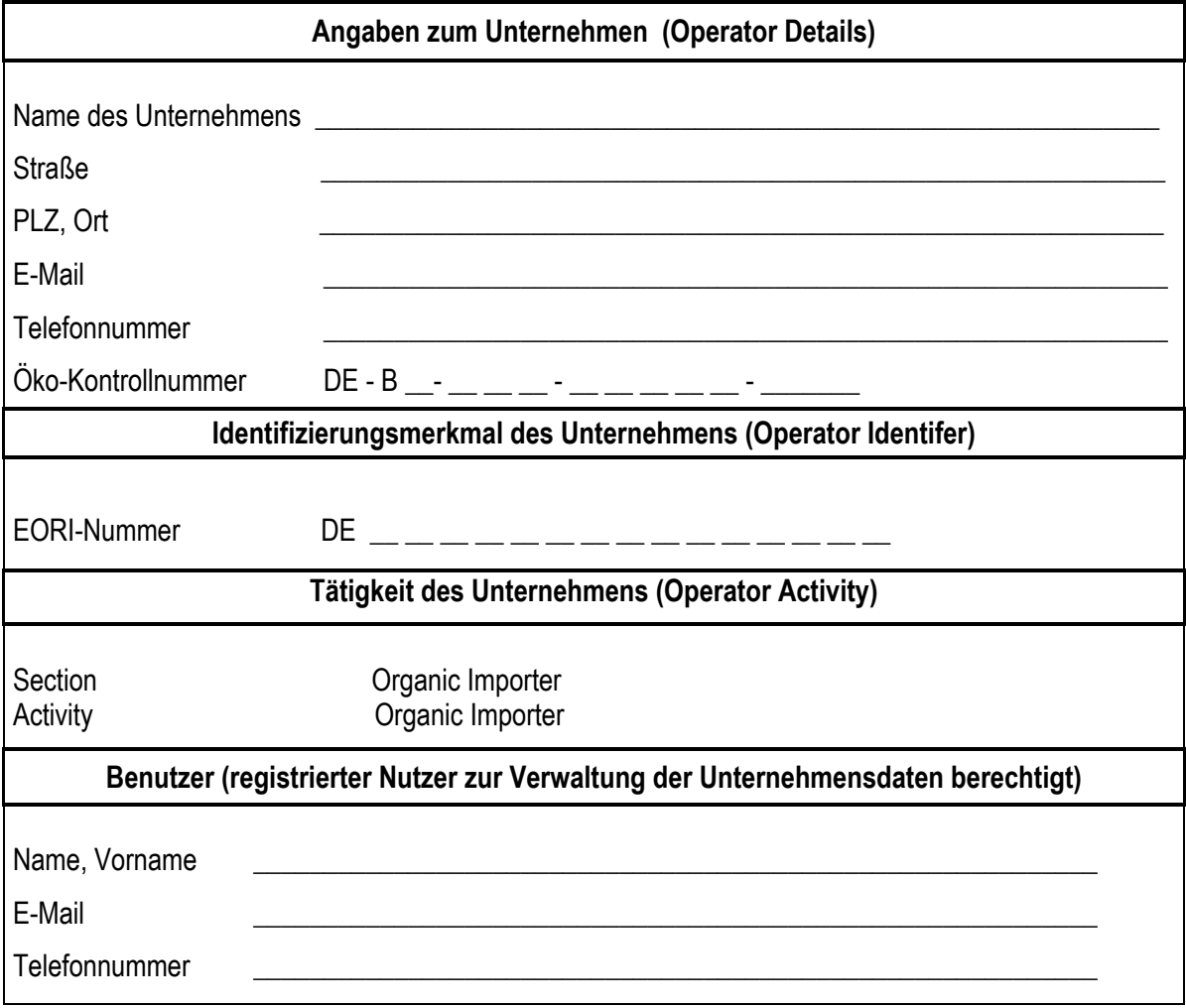

Hiermit wird versichert, dass alle Angaben vollständig und wahrheitsgemäß erfolgt sind. Die Angaben werden vom Unternehmen selbständig in TRACES NT auf dem aktuellen Stand gehalten.

Sie können das vollständig ausgefüllte Dokument an folgende Adresse senden: per FAX: +049 331 866-7690 oder E-Mail: oeko-kontrollbehoerde@mlul.brandenburg.de

\_\_\_\_\_\_\_\_\_\_\_\_\_\_\_\_\_\_\_\_\_\_\_\_\_\_\_ \_\_\_\_\_\_\_\_\_\_\_\_\_\_\_\_\_\_\_\_\_\_\_\_\_\_\_\_\_\_\_\_\_\_\_\_\_\_\_\_\_\_\_\_\_\_\_\_

oder postalisch an die ober genannte Adresse

Ort, Datum Unterschrift des Antragstellers, Firmenstempel